# **SquareLine\_Studio Tutorial**

### 1.creat project

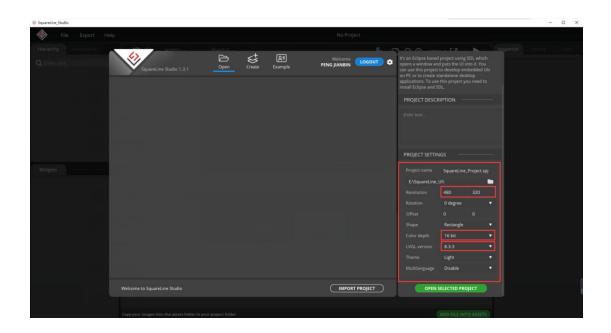

## 2.Create your own interface

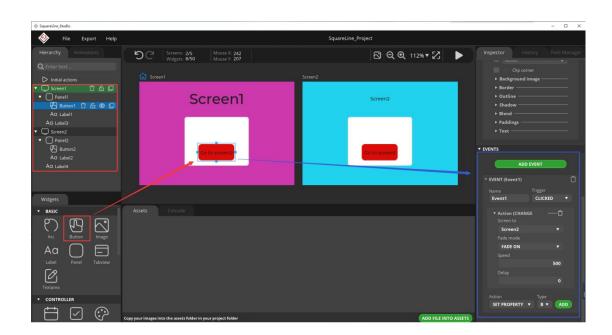

#### 3. Project Setting

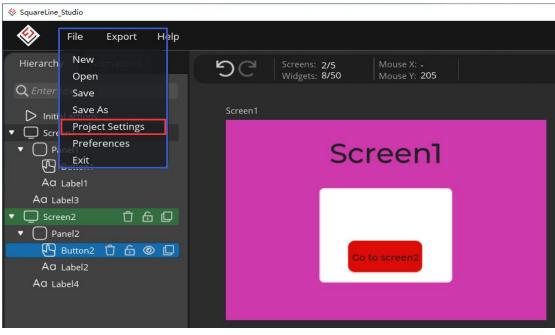

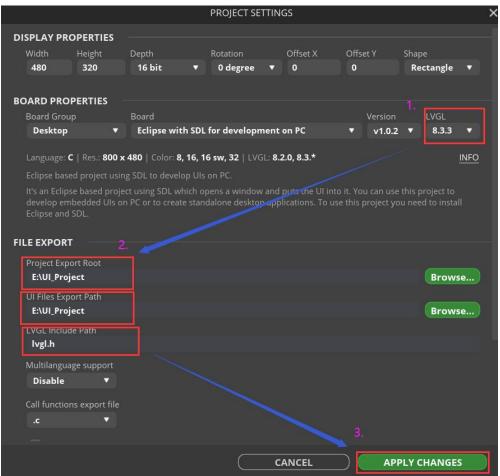

#### 4. Enter the generated file directory

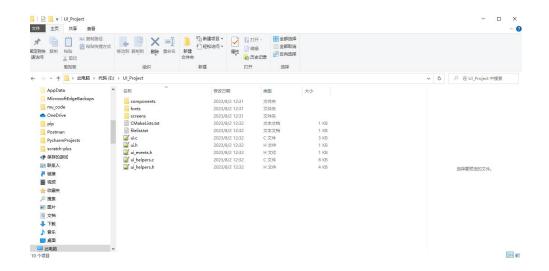

#### 5. Move the files of Screens to the previous directory

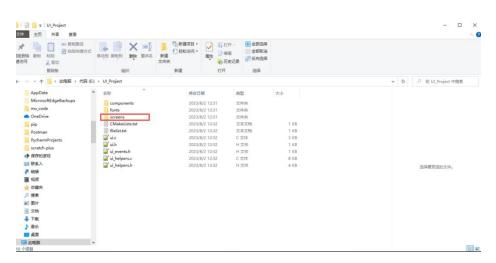

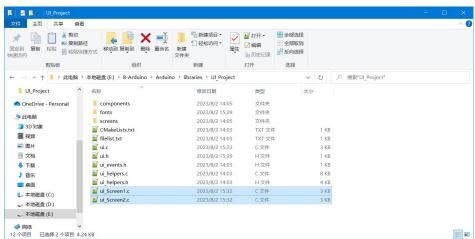

#### 6. Modify the Header file of the file----#include "ui.h"

```
// This file was generated by SquareLine Studio
// SquareLine Studio version: SquareLine Studio 1.3.1
// Project name: SquareLine_Project

include "ui.h"

void ui_Screenl = lv_obj_create(NULL);
lv_obj_clear_flag(ui_Screenl, LV_OBJ_FLAG_SCROLLABLE); /// Flags
lv_obj_set_style_bg_color(ui_Screenl, lv_color_hex(0xc839AA), LV_PART_MAIN | LV_STATE_DEFAULT);

vu_pl_set_style_bg_opa(ui_Screenl, lv_CALLABLE);
lv_obj_set_style_bg_opa(ui_Screenl, lv_CALLABLE);
lv_obj_set_style_bg_opa(ui_Screenl);
lv_obj_set_width(ui_Fanell, 151);
lv_obj_set_beight(ui_Fanell, 151);
lv_obj_set_flag(ui_Fanell, LV_OBJ_FLAG_SCROLLABLE);
lv_obj_set_flag(ui_Fanell, LV_ALIGN_CENTER);
lv_obj_set_flag(ui_Fanell, LV_ALIGN_CENTER);
lv_obj_set_flag(ui_Fanell, LV_OBJ_FLAG_SCROLLABLE); /// Flags

ui_Buttonl = lv_btn_create(ui_Fanell);
lv_obj_set_x(ui_Buttonl, 11);
lv_obj_set_x(ui_Buttonl, -1);
lv_obj_set_x(ui_Buttonl, -1);
lv_obj_set_x(ui_Buttonl, -1);
lv_obj_set_x(ui_Buttonl, -1);
lv_obj_set_x(ui_Buttonl, -1);
lv_obj_set_x(ui_Buttonl, -1);
lv_obj_set_x(ui_Buttonl, -1);
lv_obj_set_x(ui_Buttonl, -1);
lv_obj_set_x(ui_Buttonl, -1);
lv_obj_set_x(ui_Buttonl, -1);
lv_obj_set_x(ui_Buttonl, -1);
lv_obj_set_x(ui_Buttonl, -1);
lv_obj_set_x(ui_Buttonl, -1);
lv_obj_set_x(ui_Buttonl, -1);
lv_obj_set_x(ui_Buttonl, -1);
lv_obj_set_x(ui_Buttonl, -1);
lv_obj_set_x(ui_Buttonl, -1);
lv_obj_set_x(ui_Buttonl, -1);
lv_obj_set_x(ui_Buttonl, -1);
lv_obj_set_x(ui_Buttonl, -1);
lv_obj_set_x(ui_Buttonl, -1);
lv_obj_set_x(ui_Buttonl, -1);
lv_obj_set_x(ui_Buttonl, -1);
lv_obj_set_x(ui_Buttonl, -1);
lv_obj_set_x(ui_Buttonl, -1);
lv_obj_set_x(ui_Buttonl, -1);
lv_obj_set_x(ui_Buttonl, -1);
lv_obj_set_x(ui_Buttonl, -1);
lv_obj_set_x(ui_Buttonl, -1);
lv_obj_set_x(ui_Buttonl, -1);
lv_obj_set_x(ui_Buttonl, -1);
lv_obj_set_x(ui_Buttonl, -1);
lv_obj_set_x(ui_Buttonl, -1);
lv_obj_set_x(ui_Buttonl, -1);
lv_obj_set_x(ui_Buttonl, -1);
lv_obj_set_x(ui_Buttonl, -1);
lv_obj_set_x(ui_Buttonl, -1);
lv_obj_set_x(ui_Buttonl, -1);
lv_obj_set_x(ui_Buttonl, -1);
lv_obj_set_x(ui_Buttonl, -1);
lv_obj_set_
```

#### 7.Add a Header file to your code

```
FT6236.cpp
LVGL SPI
                        FT6236.h
 1 #include < Arduino.h >
2 #include <lvgl.h>
3 #define LGFX USE V1
4 #include <LovyanGFX.hpp>
   #include <stdbool.h>
   #include "FT6236.h"
 6
   #include <ui.h>
8E
9
      If you want to use the LVGL examples,
10
    make sure to install the lv_examples Arduino library
11
    and uncomment the following line.
12
   #include <examples/lv examples.h>
14 #include <demos/lv_demos.h>
16 const int i2c_touch_addr = TOUCH_I2C_ADD;
17
```

#### 8.Initialize UI interface in Setup

```
void setup()
□ {
   Serial.begin( 115200 ); /* prepare for possible serial debug */
                        /* TFT init */
  tft.begin();
  tft.setRotation( 3 ); /* Landscape orientation, flipped */
   tft.fillScreen(TFT_BLACK);
   delay(500);
   pinMode (LCD BL, OUTPUT);
   digitalWrite(LCD_BL, HIGH);
   touch_init();
   lv_init();
   lv disp draw buf init( &draw buf, buf, NULL, screenWidth * screenHeight / 5 );
   /*Initialize the display*/
   static lv_disp_drv_t disp_drv;
   lv_disp_drv_init( &disp_drv );
   /*Change the following line to your display resolution*/
   disp drv.hor res = screenWidth;
   disp_drv.ver_res = screenHeight;
   disp_drv.flush_cb = my_disp_flush;
   disp_drv.draw_buf = &draw_buf;
   lv_disp_drv_register( &disp_drv );
   /*Initialize the (dummy) input device driver*/
   static lv_indev_drv_t indev_drv;
   lv indev drv init( &indev drv );
   indev_drv.type = LV_INDEV_TYPE_POINTER;
   indev_drv.read_cb = my_touchpad_read;
   lv_indev_drv_register( &indev_drv );
   ui_init();
   /* Create simple label */
   ly example get started 4/1:
```

# 9.After compiling and burning the program, you can see the following interface

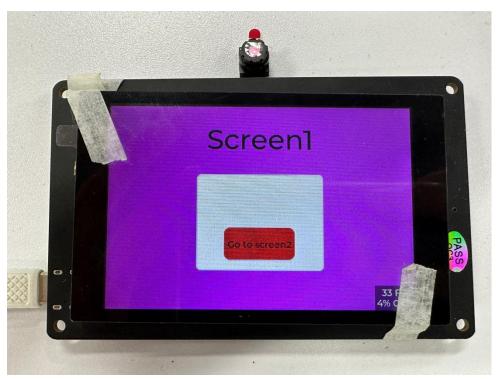

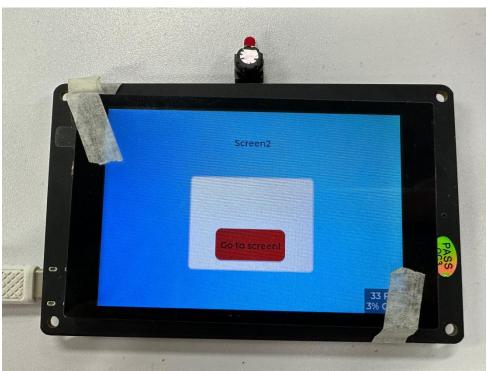